# FILMAT 2.0 Software de diseño de filtros de microondas en tecnología microtira para aplicaciones docentes

José María Zamanillo<sup>(1)</sup>, Ángel Fernández<sup>(1)</sup>, Isabel Zamanillo<sup>(2)</sup>.

[jose.zamanillo@unican.es](mailto:jose.zamanillo@unican.es) [, angel.fernandezr@alumnos.unican.es](mailto:angel.fernandezr@alumnos.unican.es), [isabel.zamanillo@unican.es](mailto:isabel.zamanillo@unican.es) (1) Dpto. de Ingeniería de Comunicaciones (DICOM). Universidad Cantabria. Plaza de la Ciencia - Avda. de los Castros s/n, 39005 Santander, España.

<sup>(2)</sup> Dpto. de Tecnología Electrónica e Ingeniería de Sistemas y Automática (TEISA). Universidad de

Cantabria, Escuela Técnica Superior de Náutica C/Gamazo nº 1 39004 Santander, España.

*Abstract***- The aim of the work presented here is the development of an educational free microwave design filter tool. The software called FILMAT 2.0, is based on a previous program developed by our group for lumped elements filter design. The application presented here has been implemented under MATLAB environment. The graphic interface and functionality have been improved using the latest versions of toolboxes provided with MATLAB. Moreover, an independent application has been generated, allowing the software to be functional without the requirement of having a MATLAB license, just accompanied with a free runtime. Results are comparable in quality with the commercial simulators. The application presented here has been developed under "user friendly" philosophy, is easy to use and could be operated for users at any level.**

# I. INTRODUCCIÓN

La necesidad de herramientas software para el diseño de circuitos de microondas está presente en varias de las materias que se imparten en los estudios de grado en Ingeniería de Telecomunicaciones. Tradicionalmente, se utiliza software comercial como: *Agilent ADS, PSPICE, AWR Microwave Office* o *Agilent Genesys*. Dichas herramientas ofrecen gran potencia de cálculo, e incluso alguna de ellas dispone de rutinas de síntesis de filtros de microondas como es el caso de Agilent Genesys. Pero el usuario debe adquirir una licencia de utilización, lo cual limita el hecho de que el alumnado pueda utilizar este tipo de herramientas fuera de los laboratorios docentes. Por esta razón, el software aquí presentado pretende ser una alternativa sencilla y gratuita para el diseño de filtros de microondas en tecnología *microstrip*, así como de filtros de parámetros concentrados. Además, con el fin de aumentar su compatibilidad el software permite exportar los resultados en formato '.*cir'*, utilizado por *PSPICE* y los resultados de parámetros de Scattering en formato *'.s2p',* utilizado por la mayoría de los simuladores comerciales. Además, permite la exportación gráfica de los resultados tanto en su vertiente vectorial como el metarchivo de Windows "*WMF*", como en su vertiente de mapa de bit "*BMP*", "*JPG*" y "*TIFF*".

# II. INTERFAZ GRAFICO

Para el desarrollo de la interfaz se ha utilizado la herramienta *GUIDE* incluida en MATLAB, con el fin de proporcionar una serie de menús sencillos para que las simulaciones sean totalmente intuitivas, por parte de los estudiantes. Cada menú, se asigna a cada control una llamada o *callback* que ejecuta la función correspondiente. Además, con el fin de adaptar la resolución óptima de pantalla del ordenador en que se ejecute la aplicación, al inicio del mismo se ejecuta de manera automática una rutina que detecta la resolución de la pantalla y ajusta automáticamente los límites del cuadro de menú. No obstante, el usuario puede cambiar la resolución a valores típicos manualmente dentro de la aplicación.

| <b>CELEBRATICAL</b> | Archivo Opciones Resolución |                                                                                    |                               |                        |                     | _____             |             |
|---------------------|-----------------------------|------------------------------------------------------------------------------------|-------------------------------|------------------------|---------------------|-------------------|-------------|
|                     | Tecnología:                 | Seleccione la tecnología y el tipo de fitro que desea implementar<br>Elem. pasivos |                               |                        |                     |                   |             |
|                     |                             |                                                                                    | <b>Resultados</b>             |                        |                     |                   |             |
|                     | Tipo de Filtro:             | Paso Baio                                                                          | Gräficas                      |                        |                     |                   |             |
|                     | Clase de Filtro:            | Butterworth                                                                        | Implementación                |                        |                     |                   |             |
|                     | Nº de Secciones:            | 2 Secciones                                                                        | <b>Exportar fichero SPICE</b> |                        |                     |                   |             |
|                     |                             |                                                                                    | Exportar fichero . \$2P       |                        |                     |                   |             |
|                     |                             | Continuar                                                                          | Guardar resultados            |                        |                     |                   |             |
|                     |                             |                                                                                    | SALIR                         |                        |                     |                   |             |
|                     |                             |                                                                                    |                               |                        |                     |                   |             |
|                     |                             |                                                                                    |                               | ۵ı                     |                     |                   |             |
|                     |                             |                                                                                    |                               | $\mathbf{H}$           |                     |                   | $10^9$ MHz  |
|                     |                             |                                                                                    |                               | O Eje Y: logaritmica   | O De X logaritatos  | Ver nódulo y fase |             |
|                     |                             |                                                                                    |                               |                        |                     |                   |             |
|                     |                             |                                                                                    |                               |                        |                     |                   |             |
|                     |                             |                                                                                    |                               |                        |                     |                   |             |
|                     |                             |                                                                                    |                               |                        |                     |                   |             |
|                     |                             |                                                                                    |                               |                        |                     |                   |             |
|                     |                             |                                                                                    |                               |                        |                     |                   |             |
|                     |                             |                                                                                    |                               | 16 <sup>2</sup>        |                     |                   | $10^3$ are: |
|                     |                             |                                                                                    |                               | (0) Eja V: logaritmico | O Eje X logaritmica | Ver möduls y fase |             |

Fig. 1. Aspecto del Interfaz gráfica de usuario al iniciar Filmat 2.0.

# III. FUNCIONALIDADES DE FILMAT 2.0

Una vez iniciado el programa se presenta una ventana dividida en varias regiones, tal como se muestra en la Fig.1. En la parte superior izquierda aparece un menú con las opciones de diseño del filtro, cuyos parámetros de diseño se activarán y desactivarán a medida que se avance en el diseño y en función del tipo de diseño escogido. En la parte inferior izquierda existe un cuadro de texto donde se muestran los valores de los elementos del circuito resultante. Finalmente, en la parte derecha de la pantalla aparecen tres subregiones: en la parte superior un cuadro de imagen donde se muestra el esquemático genérico del circuito elegido y en la parte inferior dos gráficas donde se muestran los parámetros de *Scattering* S<sub>11</sub> y S<sub>21</sub> del filtro diseñado. Por último, en la zona central se encuentran los botones de control para mostrar resultados, gráficas, etc.

# *A. Menú de opciones*

Dentro del cuadro de diseño se encuentran todas las opciones implementadas en el software a tener en cuenta en un filtro de microondas, como la frecuencia de corte, rizado, número de secciones, etc. El menú cambia dinámicamente a medida que se progresa en el diseño del filtro. Así pues, en el primer menú se muestran las opciones básicas: tecnología del diseño, tipo, clase de filtro y número de secciones. Una vez establecidos estos parámetros básicos se accede a un segundo menú donde se especifican las demás opciones en función del tipo de filtro que se haya seleccionado. En caso de un diseño en tecnología *microstrip*, hay un menú adicional donde se establecen las características físicas de la línea (dimensiones del sustrato, permitividad, etc). Cuando se hayan introducido todos los datos, el programa te dará la opción de calcular el filtro, efectuando un filtrado de errores. Esta opción de cálculo en el cuadro de menú calcula los resultados, muestra la imagen de la implementación y simula los parámetros S en las gráficas, pudiendo seleccionarse por separado en los botones centrales del programa.

# *B. Ventana de resultados*

En esta ventana se muestran los valores del circuito resultante para su diseño. En caso de ser un diseño con elementos concentrados, se muestran los valores de los condensadores y las inductancias, cada elemento con un identificador que permite al usuario situarlo en el circuito resultante. Para el caso de la síntesis con líneas *microstrip*, en los resultados se muestran todas las dimensiones físicas de los tramos de línea necesarios para la construcción real del filtro, tales como anchura, longitud o separación entre líneas.

Aunque en los cálculos internos de la herramienta se trabaje con una precisión elevada, los resultados se han ajustado a valores prácticos realizables en un laboratorio por ello se ha fijado dos decimales para las dimensiones de los elementos distribuidos.

Para almacenar los resultados, se da la opción de guardar los datos en formato de texto ASCII.

# *C. Implementación circuital*

Dado que la aplicación no dispone de una herramienta gráfica de edición de esquemáticos, se facilita una serie de esquemas prediseñados con identificadores genéricos de los elementos o nodos, con el fin de tener una herramienta visual para comprender la distribución de los elementos obtenidos en el cuadro de resultados, de esta manera el usuario puede visualizar la topología del filtro diseñado.

#### *D. Representación gráfica*

Otro aspecto importante del programa es la simulación del filtro generado, para comprobar que cumple con las especificaciones requeridas por el usuario, y de no ser así modificar los datos de diseño. Los cuatro parámetros de la matriz de Scattering se muestran en dos gráficas, cada una muestra los parámetros vistos desde un puerto. Debajo de las gráficas se da la opción de mostrar los parámetros en módulo o en decibelios, y la escala de frecuencia en modo decimal o logarítmico. El cálculo para elementos distribuidos se ha realizado mediante multiplicación de matrices ABCD de los tramos individuales (sin tener en cuenta discontinuidades, aspecto que se mejorará en las futuras versiones). Se ha añadido una opción en cada gráfica para visualizar además del módulo, la fase. La función lanza una ventana gráfica

donde se visualizan los parámetros con mayor detalle, la cual dispone de opciones de edición y guardado de la gráfica en varios formatos, como por ejemplo, *enhanced metafile*. En la figura 2 se muestran los resultados para un filtro prototipo pasao bajo con parámetros concentrados sintetizado mediante FILMAT 2.0.

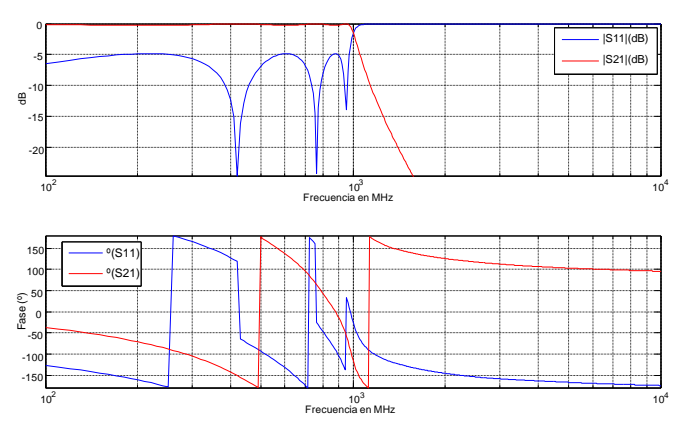

Fig. 2. Ejemplo de diseño de un filtro típico paso bajo en módulo y fase, utilizando FILMAT<sub>2.0</sub>.

#### *E. Exportación de resultados*

Además de poder almacenar las gráficas como imagen, cabe la posibilidad de que el usuario quiera guardar los datos de esa gráfica de manera que se puedan post-procesar o exportarlos a otros programas para trabajar con ellas. Para ello se ha programado una función que recoge los valores numéricos de los parámetros de scattering del filtro y los almacena en un fichero de salida con formato *.s2p.*Este tipo de archivo se puede importar en otros programas comerciales como: *ADS, AWR Microwave Office* o *Genesys*, y utilizarse en los mismos.

Si el diseño del circuito se realiza con elementos concentrados, es decir bobinas y condensadores, es posible exportar el circuito completo en formato *.CIR* para poder abrirlo con el programa *PSPICE.* De esta manera el circuito diseñado se puede simular en la citada herramienta.

## IV. TECNOLOGÍAS UTILIZADAS EN LA SÍNTESIS DE LOS FILTROS

La base de todos los diseños es la obtención de unos valores prototipo procedentes de tablas típicas y que dependen del tipo de filtro elegido. Una vez obtenidos estos datos, se opera con ellos en función de la configuración para obtener los datos de salida del circuito.

En el caso de los diseños con elementos discretos, es necesario un escalado en frecuencia, determinado por la clase de filtro a sintetizar y en impedancia, determinado por las impedancia de entrada y salida del filtro las cuales deben ser iguales para que la síntesis del mismo sea correcta.

Para el caso de los diseños en tecnología *microstrip*, se han implementado funciones específicas para las síntesis de este tipo de líneas. Para el cálculo de la anchura y la constante dieléctrica efectiva de la línea se ha hecho uso de las ecuaciones clásicas de diseño de Hammerstand [1]. Para los diseños en topología de *stubs*, se hace uso de la transformada de Richard [2], utilizada para obtener líneas de transmisión a partir de elementos tales como inductancias y condensadores, y de las identidades de Kuroda [3-4], que proveen una lista de redes bipuerta equivalentes, con las cuales se pueden encontrar diferentes configuraciones a la hora de implementar una determinada topología de línea.

Para la síntesis con líneas microstrip acopladas se ha hecho uso de la equivalencia entre dos líneas acopladas y un inversor de admitancia. La síntesis de las dimensiones físicas viene dada por las ecuaciones clásicas de Akhtarzad [5].

### V. RESULTADOS

A continuación se mostrarán, comparaciones del diseño tanto con *FILMAT 2.0* como con software comercial como ADS y Genesys para distintos tipos de filtros tanto con parámetros concentrados, así como con las diferentes tecnologías microstrip implementadas en *FILMAT 2.0*, la de saltos de impedancias y la de líneas acopladas.

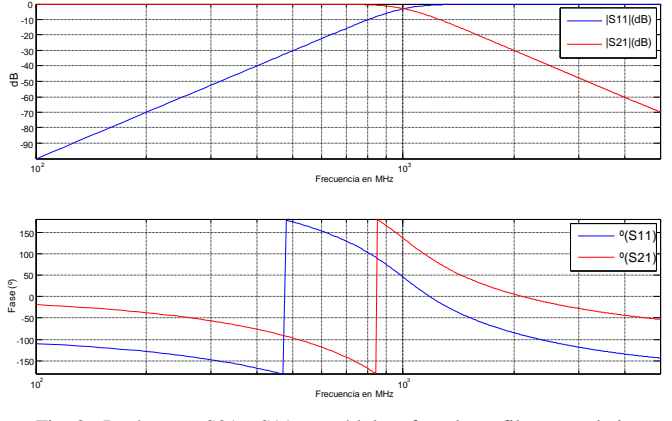

Fig. 3. Parámetros S21 y S11 en módulo y fase de un filtro paso-bajo implementado con elementos concentrados.

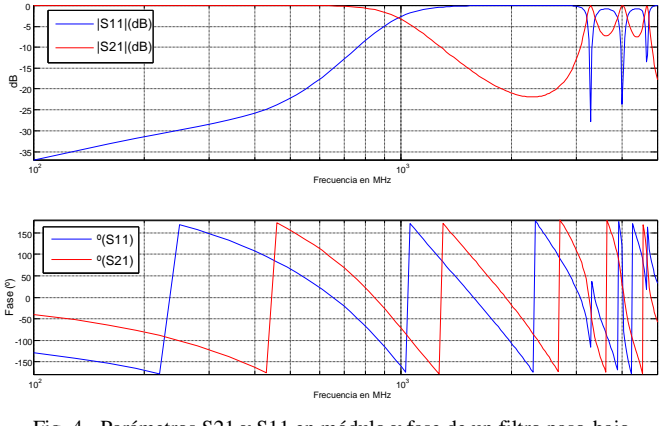

Fig. 4. Parámetros S21 y S11 en módulo y fase de un filtro paso-bajo implementado con líneas *microstrip*.

En las figuras 3 y 4 se muestran una comparativa entre un mismo filtro implementado con elementos discretos y con saltos de impedancia en líneas *microstrip*, en este caso un filtro paso-bajo de tipo Butterworth de 5 secciones, con una frecuencia de corte de 1GHz. En la figura 5 (a) se muestra una comparativa entre los resultados obtenidos mediante la herramienta para diseño de filtros integrada en *Genesys* y el software aquí presentado. Se puede observar que los parámetros obtenidos son iguales, ya que las gráficas se solapan. El circuito equivalente del filtro prototipo, se muestra en las figura 5 (b). Se puede observar en la figura 6 como la simulación del circuito con elementos discretos es mucho más parecida a la característica ideal que la del filtro implementado con saltos de impedancia. Esto es así porque los efectos parásitos de condensadores y bobinas no son tenidos en cuenta ya que, a frecuencias de microondas (donde los efectos parásitos dejan de ser despreciables) esta implementación no se utiliza.

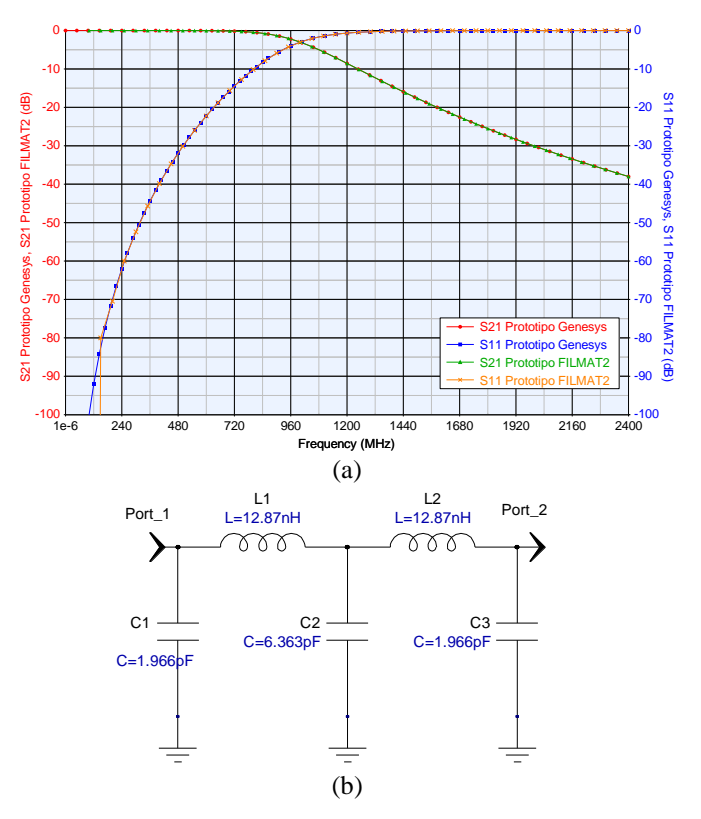

Fig. 5. (a) Comparativa de los parámetros S21 y S11 (dB) sintetizados mediante *Filmat 2.0* y mediante Agilent *Genesys*, para el cálculo de filtros de parámetros concentrados (b) Circuito equivalente del filtro sintetizado con FILMAT 2.0 cuyo resultado se muestra en la Fig. 3.

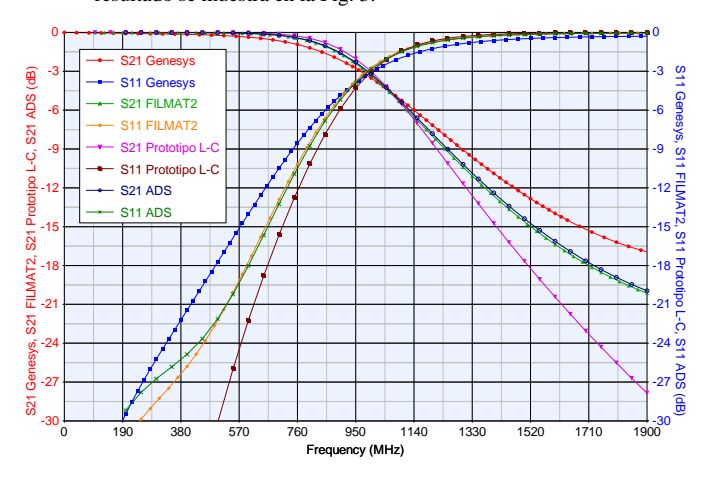

Fig. 6. Parámetros S21 y S11 (en decibelios) obtenidos con *Filmat 2.0,* con *Genesys* , y con ADS, para la síntesis con líneas *microstrip, y su comparación con el filtro prototipo*.

También se puede apreciar que en las líneas microstrip, la ganancia en pequeña señal (parámetro  $S_{21}$ ) presenta picos aislados a frecuencias elevadas. Por otro lado se puede observar que la simulación mediante *ADS* es más cercana a los resultados obtenidos con *FILMAT 2.0* que los del simulador *Genesys* para el ejemplo ilustrado en la figura 6, ello es debido al efecto de la dispersión y las pérdidas de la línea, no tenidas en cuenta en el software presentado aquí*,* y sí en el simulador comercial *Genesys*. Aun así, el margen es lo suficientemente pequeño como para considerarse una buena aproximación o a la hora de utilizar *FILMAT 2.0* para usos académicos. El lay-out obtenido para el filtro de líneas microstrip con saltos de impedancias, se muestra en la figura 7. Donde L representa la longitud de la línea microstrip para el sustrato FR-4 de 1/16" de espesor de sustrato y W la anchura de la misma.

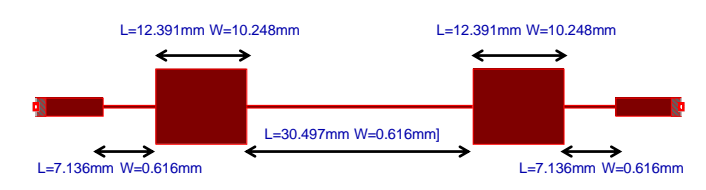

Fig. 7. Lay-out del filtro de salto de impedancias sintetizado con FILMAT 2.0 cuyo resultado se muestra en la Fig. 4.

A continuación, se sintetizará un filtro paso bajo diseñado con una topología de *Stubs* y tramos de línea de longitud *lambda/8*. En este caso se ha hecho el diseño en *Filmat 2.0*, y se ha creado un esquemático en la herramienta *Advanced Design System* con las dimensiones obtenidas. El siguiente paso fue simularlo en ambos programas y comprobar la semejanza de las gráficas, tanto en módulo como en fase. En la tabla 1 se muestra los valores del circuito obtenido para un filtro paso-bajo de tipo Chebyshev de 5 secciones, con una frecuencia de corte de 1.8GHz y un rizado en la banda de paso de 0.1dB.

| <b>Tramo</b>      | Anchura(mm) | Longitud(mm) |  |
|-------------------|-------------|--------------|--|
| Tramo 1 (Entrada) | 2.818       | 11.321       |  |
| Stub 1            | 0.222       | 12.097       |  |
| Tramo 2           | 1.185       | 11.698       |  |
| Stub 2            | 6.706       | 11.875       |  |
| Tramo 3           | 0.652       | 11.878       |  |
| Stub <sub>3</sub> | 8.944       | 10.729       |  |
| Tramo 4           | 0.652       | 11.878       |  |
| Stub 4            | 6.706       | 11.875       |  |
| Tramo 5           | 1.185       | 11.698       |  |
| Stub 5            | 0.222       | 12.097       |  |
| Tramo 6 (Salida)  | 2.818       | 11.321       |  |

Tabla 1. Resultados del diseño del filtro en topología de *Stubs*.

Comparando los resultados obtenidos en las figuras 8 y 9, se obtiene una buena aproximación del filtro requerido. Finalmente, se muestra el resultado de la síntesis de un filtro paso banda en tecnología *microstrip* de líneas acopladas. En la figura 10 se muestra una simulación de un filtro pasobanda de tipo Bessel de orden 4, con configuración de líneas acopladas, con una frecuencia central de 2.5GHz y un ancho de banda de 100MHz, realizado con *FILMAT 2.0*.

#### VI. CONCLUSIONES

Se ha desarrollado una aplicación software para ordenadores de tipo PC o compatibles que permite diseñar filtros tanto en términos de parámetros concentrados como de líneas microstrip de un manera sencilla, con posibilidad de exportar los datos en forma numérica o grafica para poder ser utilizados desde otros programas.

El interfaz gráfico es de aspecto agradable y de uso intuitivo, con menús de ayuda, siendo programado bajo la filosofía "user-friendly" por lo cual es muy adecuado para ser utilizado en docencia. Los resultados obtenidos son similares a los obtenidos con aplicaciones comerciales.

Finalmente, se ha generado una versión compilada del software lo que asegura su transportabilidad a plataformas que no dispongan de MATLAB instalado en ellas, mediante el uso de una rutina del tipo "run-time" proporcionada gratuitamente por la empresa Mathworks que es la creadora de MATLAB.

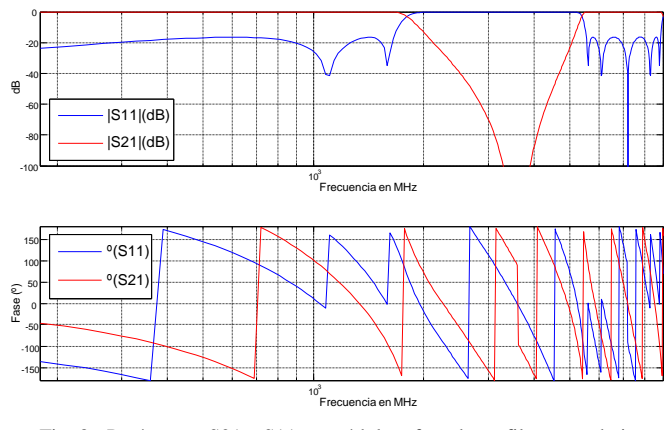

Fig. 8. Parámetros S21 y S11 en módulo y fase de un filtro paso-bajo implementado con *stubs* en *Filmat 2.0*.

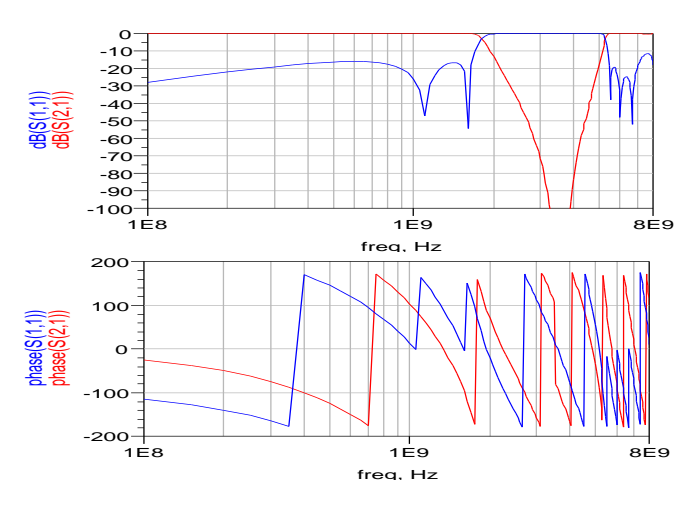

Fig. 9. Simulación del esquemático creado en *ADS* con líneas microtrip a partir de los datos de *Filmat 2.0*.

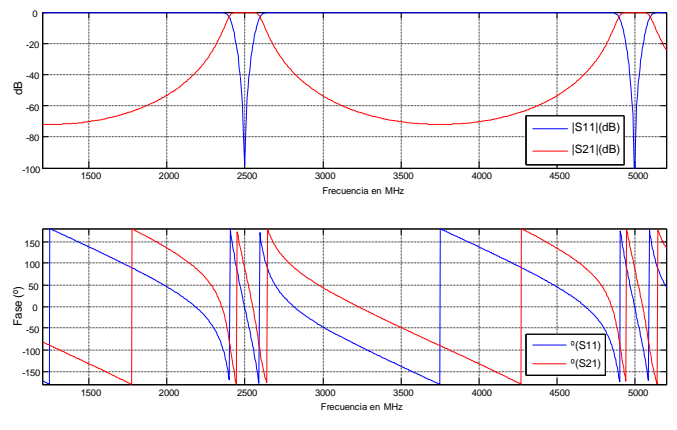

Fig. 10.Síntesis de un filtro paso-banda de líneas acopladas con *Filmat 2.0*.

#### AGRADECIMIENTOS

Este trabajo está parcialmente soportado por el Ministerio de Economía y Competitividad a través del proyecto TEC2011-29126-C03-01 y fondos FEDER.

#### **REFERENCIAS**

- [1] E. O. Hammerstad, "Equations for Microstrip Circuit Design*"*, Proceedings of 5<sup>th</sup> European Microwave Conference, 1975.pp 268-271.
- [2] Jia-Sheng Hong & J. M. Lancaster, *"Microstrip Filters for RF/Microwave Applications"*, 2001, pp. 61-69.
- [3] Robert E.Collin, *Foundations for microwave engineering*, 2001.
- [4] A. B. Williams & F.J. Taylor. *Electronic Filter design Handbook*, 3rd Edition. Mc Graw Hill 1995.
- [5] Thomas H.Lee, *Planar Microwave Engineering*, 2004, pp. 215-218.